## **Ta bort felaktigt Certikat ur Keychain access, Adobesign**

- 1. Starta Spotlight search (förstoringsglaset uppe till höger).
- 2. Sök efter Keychain access och starta denna (se bild 1.).

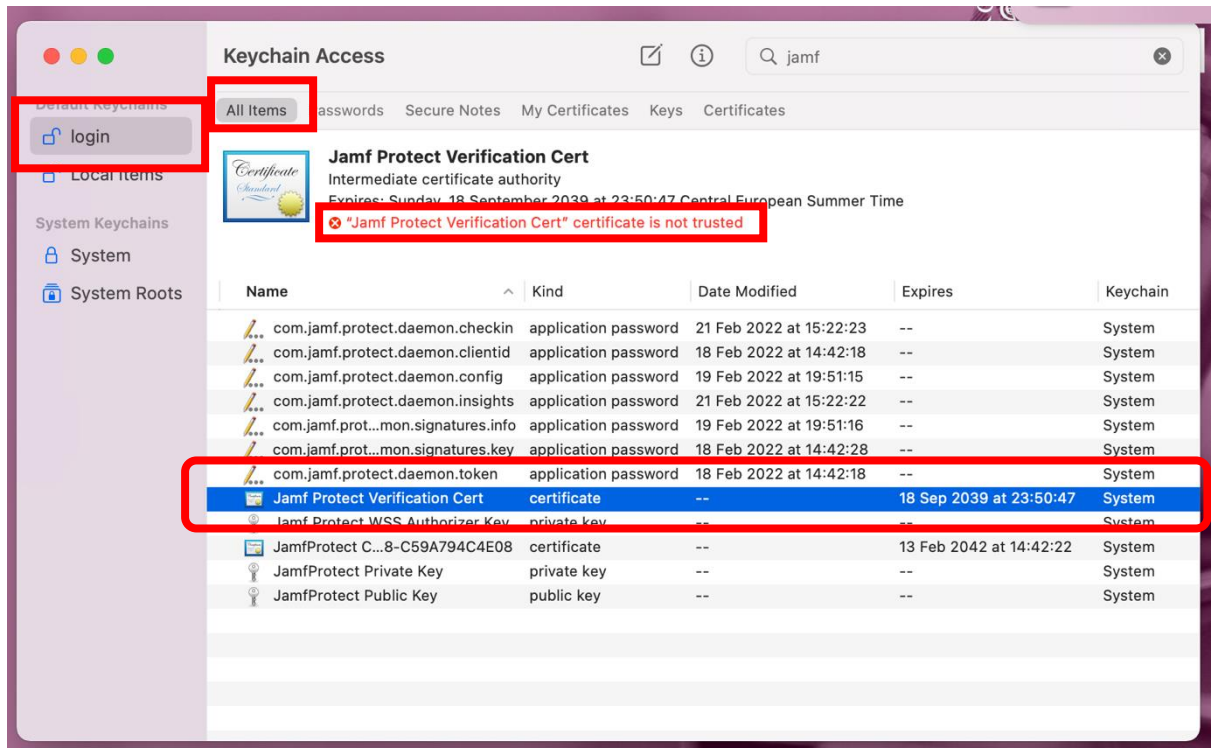

Bild 1.

- 3. Klicka på Login till vänster.
- 4. Klicka på All Items i övre raden.
- 5. Ta bort alla **certifikat** som innehåller Jamf Protect. Speciellt det som inte är **trusted** (se bild 1.)
- 6. Stäng Keychain access.
- 7. Skapa ett nytt certifikat for användaren, troligen vet användaren själv hur man gör det.